## **ProCard – Approving an Expense Report**

For employees approving an expense report for ProCard transactions.

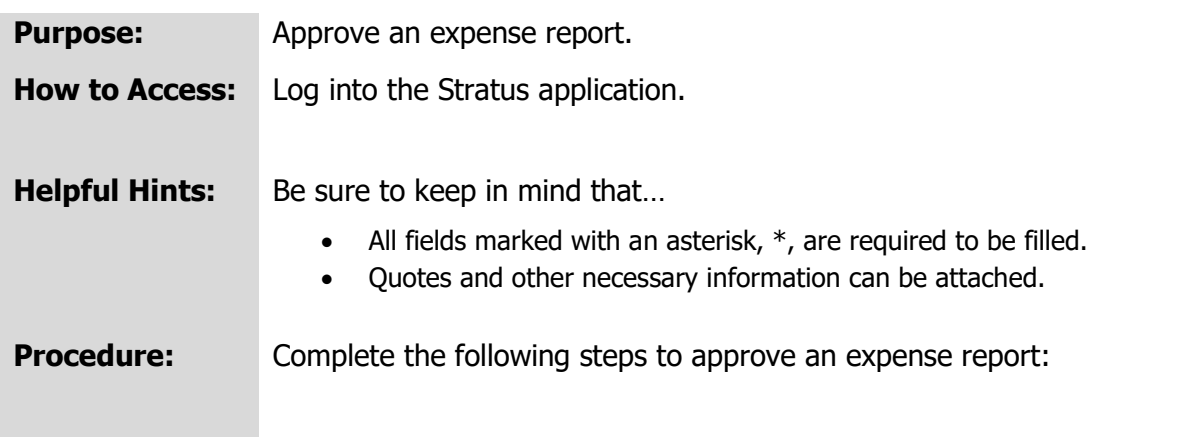

1. If you have an expense report to approve, you will receive a bell notification and email.

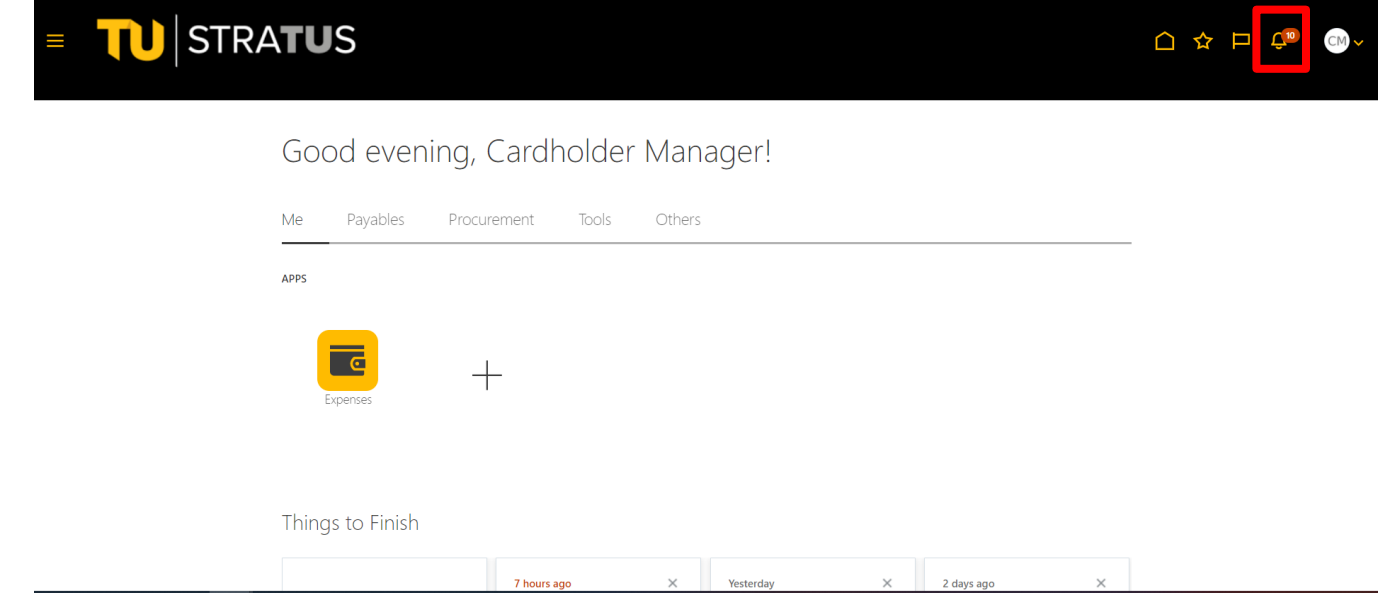

2. Within the Bell notification in Stratus, click on the link for the appropriate approval action.

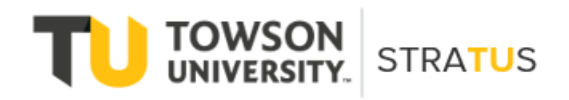

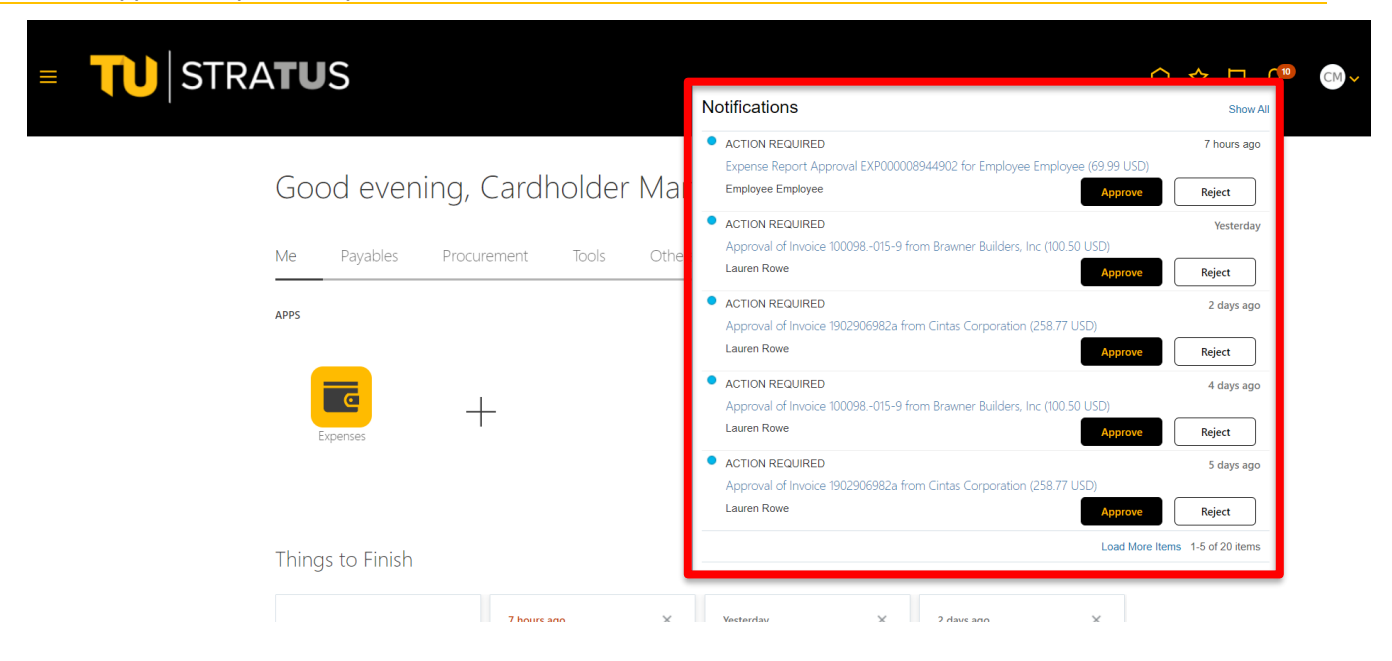

3. This will bring up the expense report details. From here, you can view the expense report image, approve, reject, or click on actions in the top right corner.

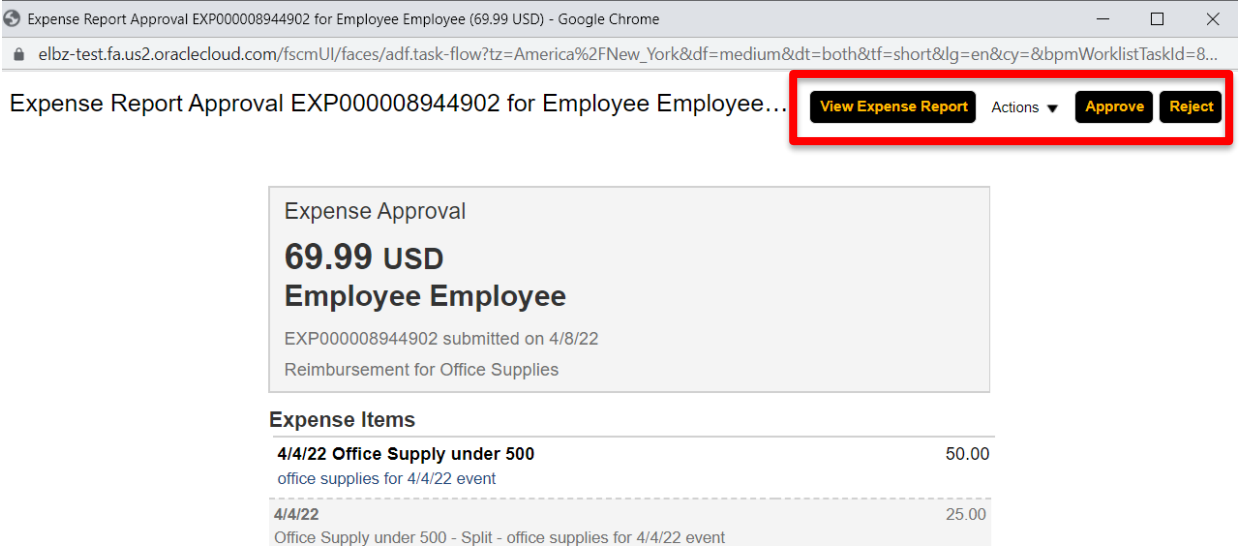

25.00

19.99

**NOTE**: Options from the Actions drop down:

Cost Center 21470

Cost Center 18930 3/29/22 Food

food for student event 4/4/22

 $4/4/22$ 

Request Information – will send a note to the traveler for additional information.

Office Supply under 500 - Split - office supplies for 4/4/22 event

## ProCard – Approve Expense Report

Delegate – delegate approval to someone else to approve the expense report on your behalf.

Reassign – reassign approval to someone else to approve the expense report on your behalf.

Route Task – will require you to approve the expense report, then can be routed to an additional person to review/approve.

Add Comments – adds comments to the expense report.

Add Attachments – adds attachments to the expense report.

View Approvals – see who approved before you/who it will go to after you.

When you have reviewed the expense report and are ready to approve, click Approve.

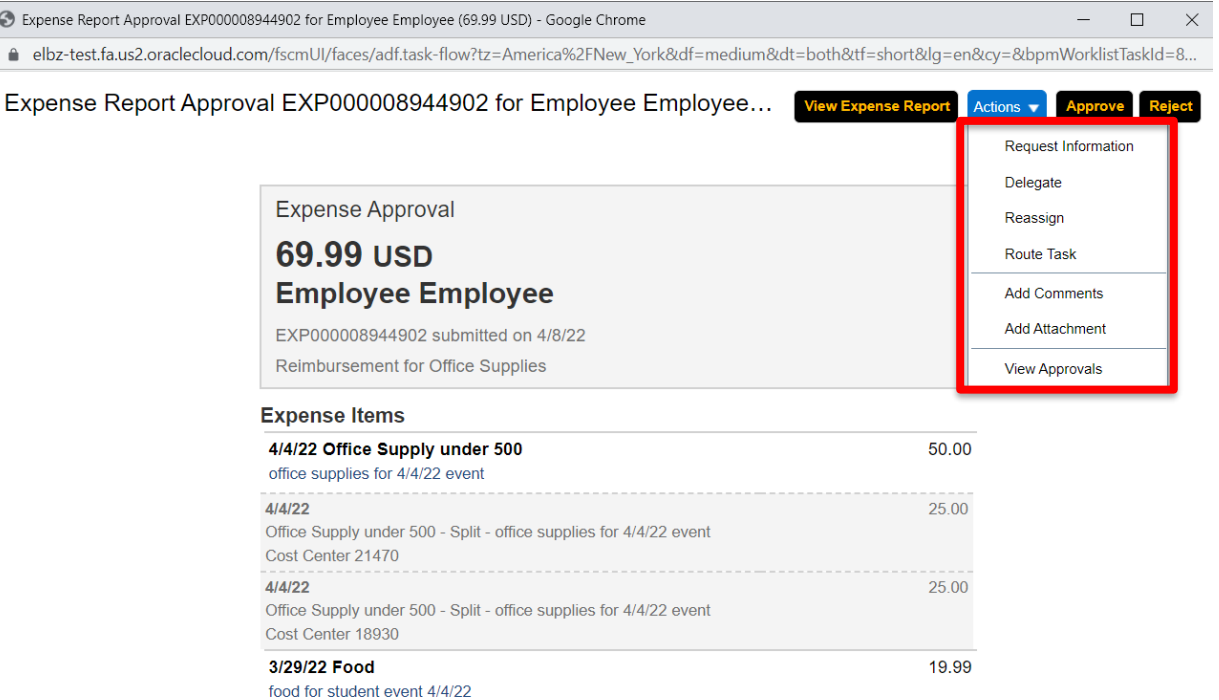

4. A new popup window will appear in which you can add any additional comments and/or attachments. When you are finished adding comments/attachments, click Submit. **NOTE**: This will look the same if you Reject the invoice instead of approving.

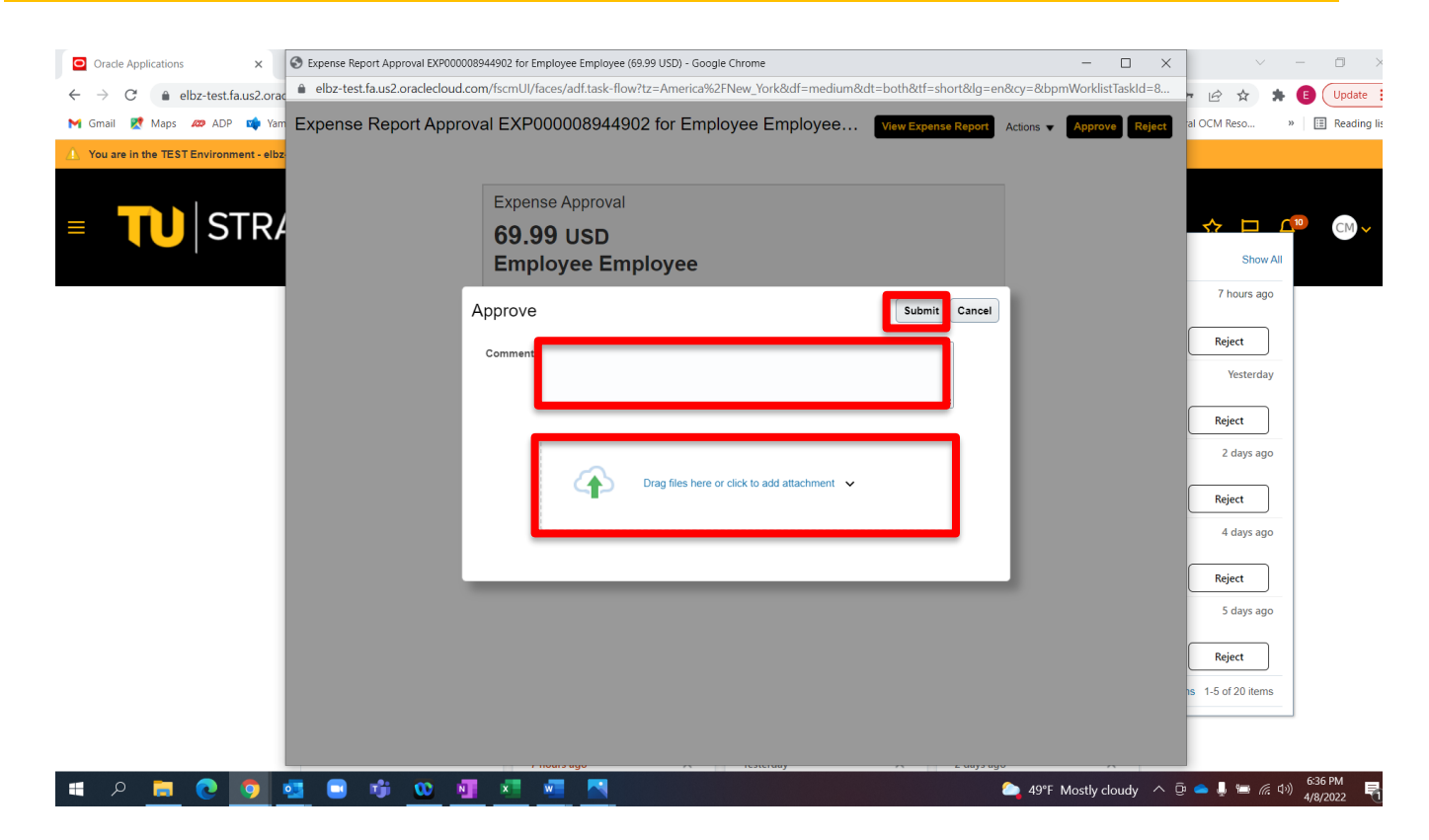